# <span id="page-0-0"></span>How to Interact with the Maps

## **Frequently Asked Questions**

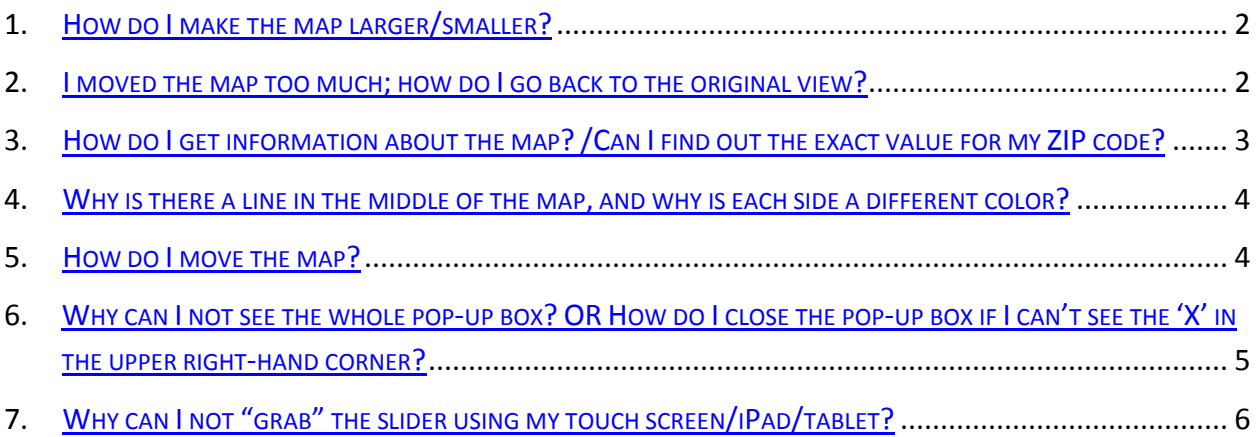

Most of our maps are now in an interactive format. Here are few tips and tricks that you may find helpful when interacting with the maps. If you have a question that is not answered in this document, please use our **feedback form** to let us know.

<span id="page-1-0"></span>1. **How do I make the map larger/smaller?** If the map you are viewing seems too small, you can place your mouse arrow on top of the map and double click **OR** press the '+' button to enlarge the map (i.e. zoom in). To make the map smaller, press the '-' button to zoom out.

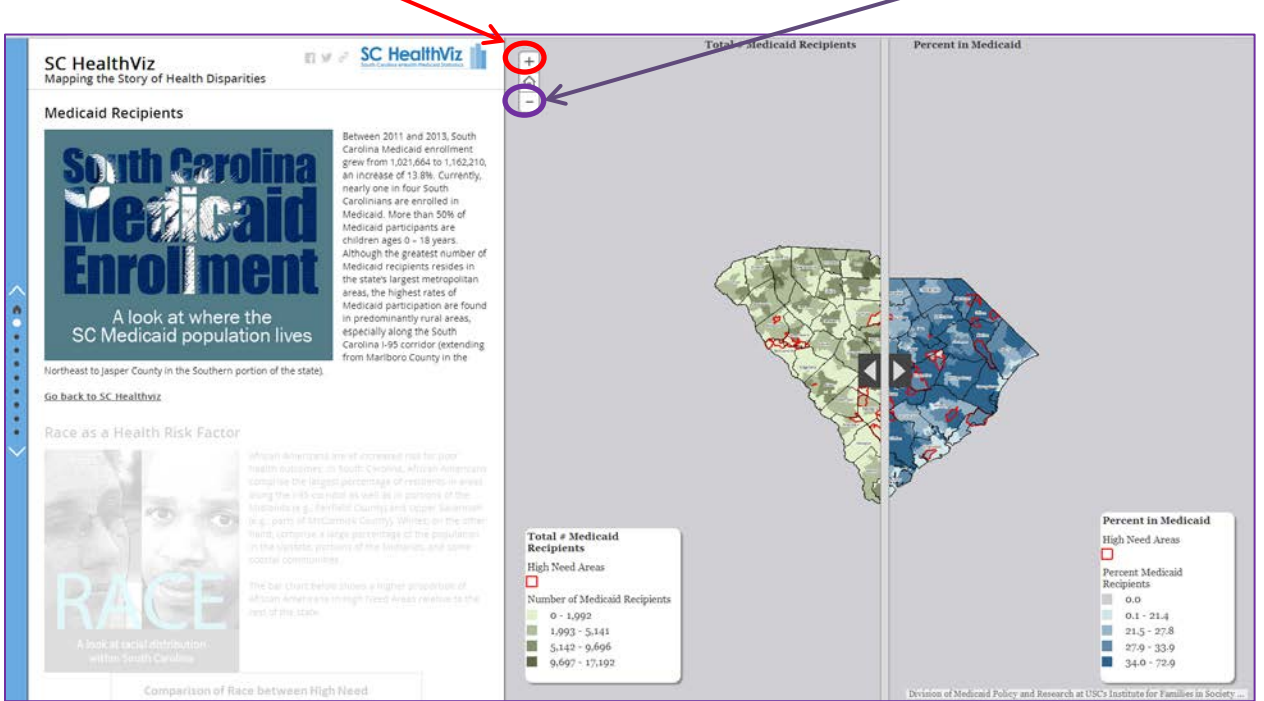

**AFTER (zoom in)**

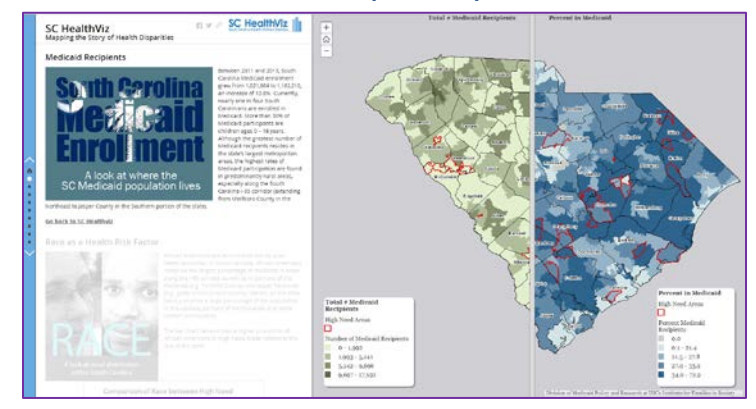

[Back to FAQs](#page-0-0)

<span id="page-1-1"></span>2. **I moved the map too much; how do I go back to the original view?** Click the home button.

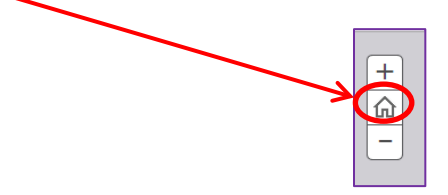

<span id="page-2-0"></span>3. **How do I get information about the map? /Can I find out the exact value for my ZIP code?** You can click anywhere on the state of South Carolina and receive a pop-up of information relative to the map you are viewing. The area you have selected will be highlighted in a bright blue. You can close the pop-up by clicking the 'X' in the upper right-hand corner of the pop-up box.

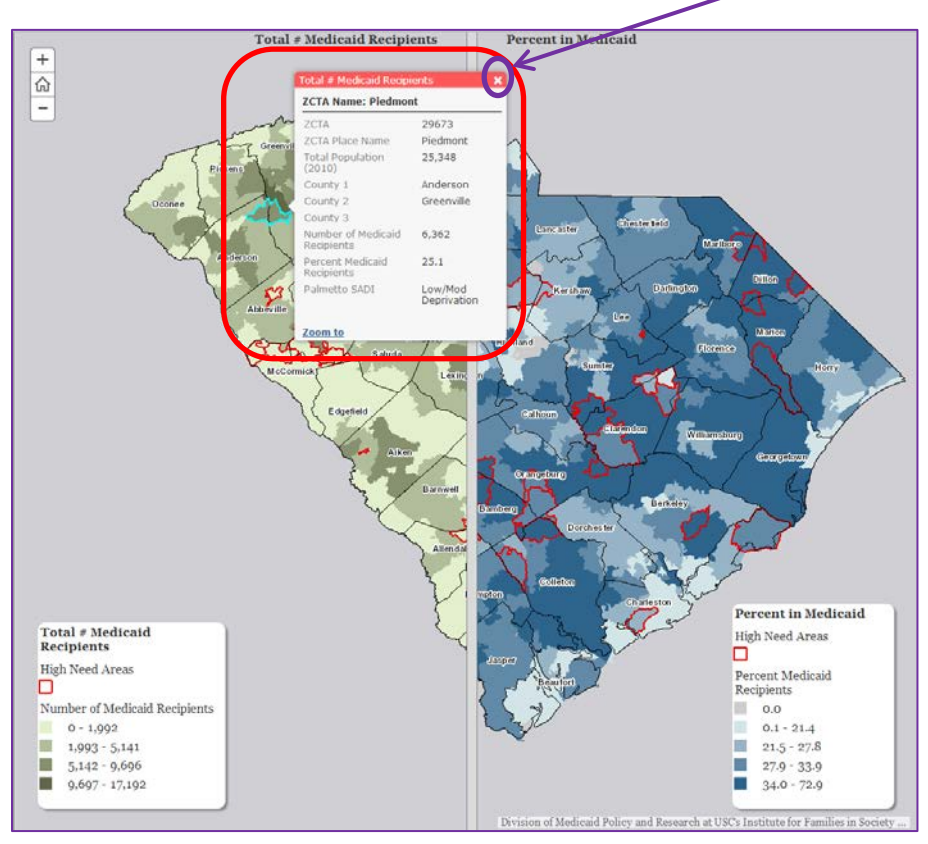

Notice how if you have two views of related maps displayed on the same page, each view has its own pop-up (see red pop-up in the map above and blue pop-up in the map below).

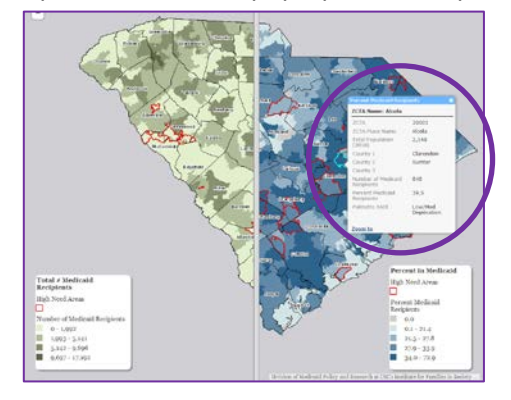

## [Back to FAQs](#page-0-0)

## <span id="page-3-0"></span>4. **Why is there a line in the middle of the map, and why is each side a**

**different color?** The line in the middle of the map is called a "slider". It allows us to show two maps at one time and allows us to provide the user with a way to interact with the related maps. The left side of the slider (referred to as the left map view) is one map, and the right side (referred to as the right map view) is a different, related map. To use the slider, move your mouse arrow over the slider line. Once you are directly over the slider line, click your left mouse button and hold; move your mouse left and right while holding the left button to move the slider left and right, respectively.

 **BEFORE AFTER (moving slider right) AFTER (moving slider left)**

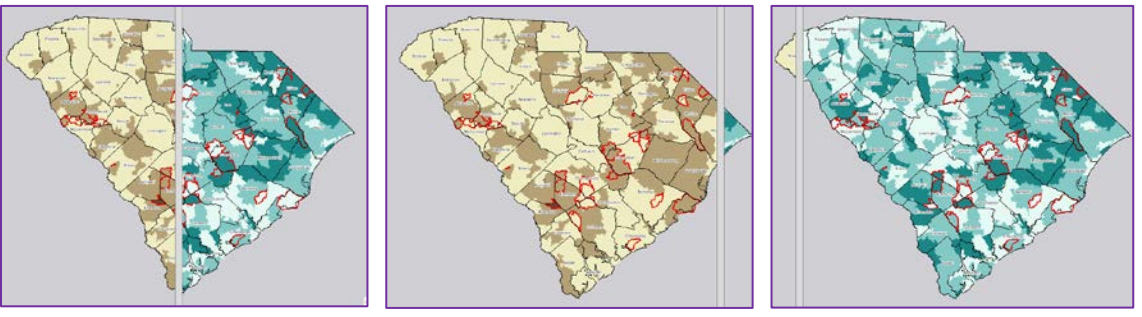

### [Back to FAQs](#page-0-0)

<span id="page-3-1"></span>5. **How do I move the map?** You can move the map itself by using the "pan" function. To take advantage of this functionality, use your left mouse button and click anywhere inside the map area (the map itself or the area around it). Keep the mouse button pressed and move the map up, right, down or left as desired.

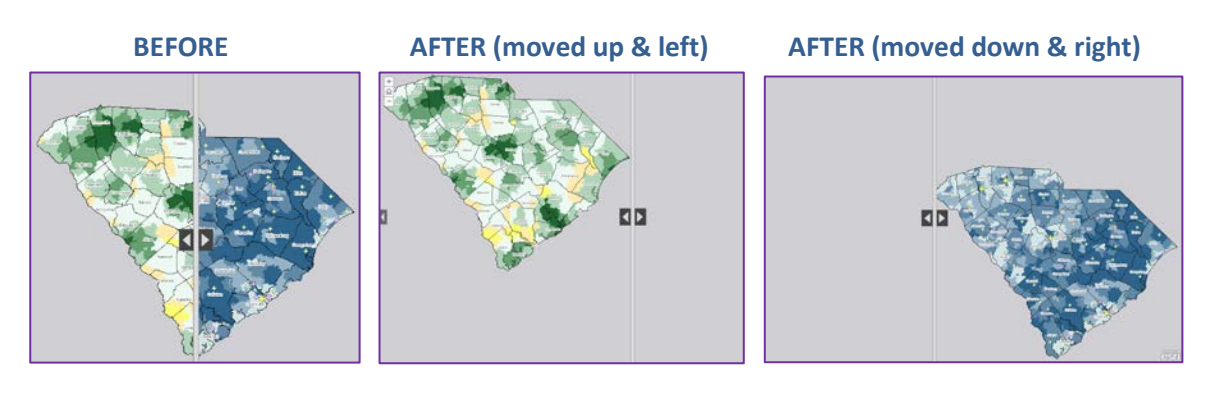

[Back to FAQs](#page-0-0)

<span id="page-4-0"></span>6. **Why can I not see the whole pop-up box?** OR **How do I close the pop-up box if I can't see the 'X' in the upper right-hand corner?** In this

instance, you need to move the map itself (see #5 above on how to move/pan the map), and the pop-up will follow. This will allow you to see the full pop-up and see the 'X' in the upper righthand corner.

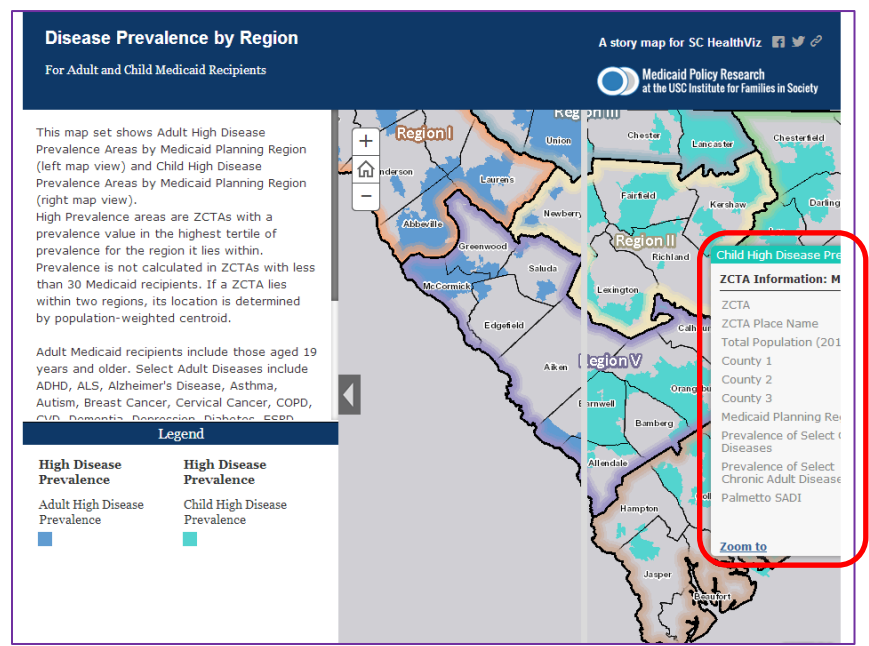

### **BEFORE (cannot see right half of the pop-up)**

## **AFTER (moved left until pop-up and corresponding 'X' were fully visible)**

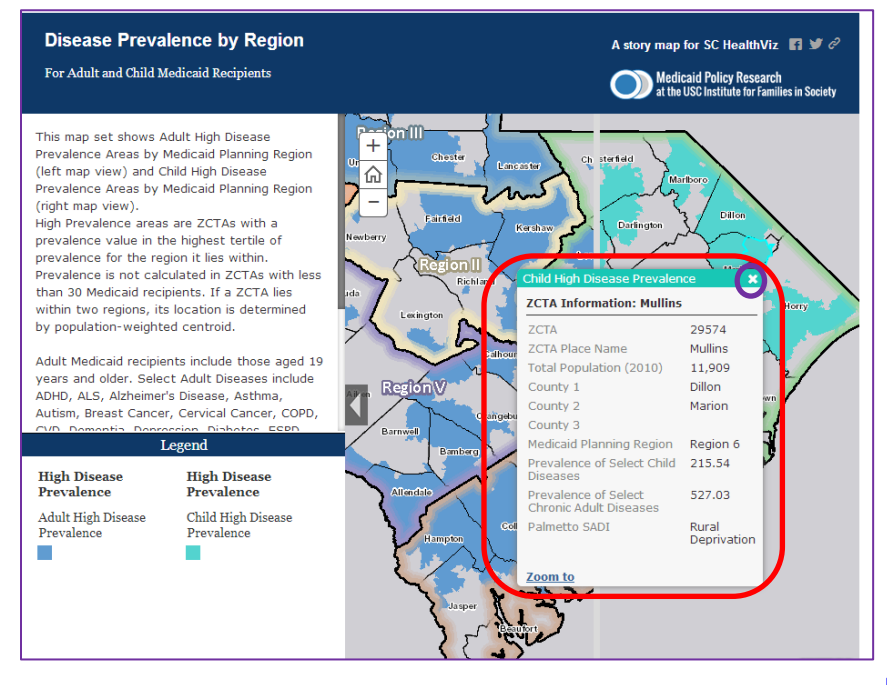

<span id="page-5-0"></span>7. **Why can I not "grab" the slider using my touch screen/iPad/tablet?**

In order to move the slider and not the map using a touch screen, touch the slider line until it highlights in dark gray (if it doesn't change color or "highlight" then keep trying to touch it). Keep your finger on the screen and move the slider left and right as needed.

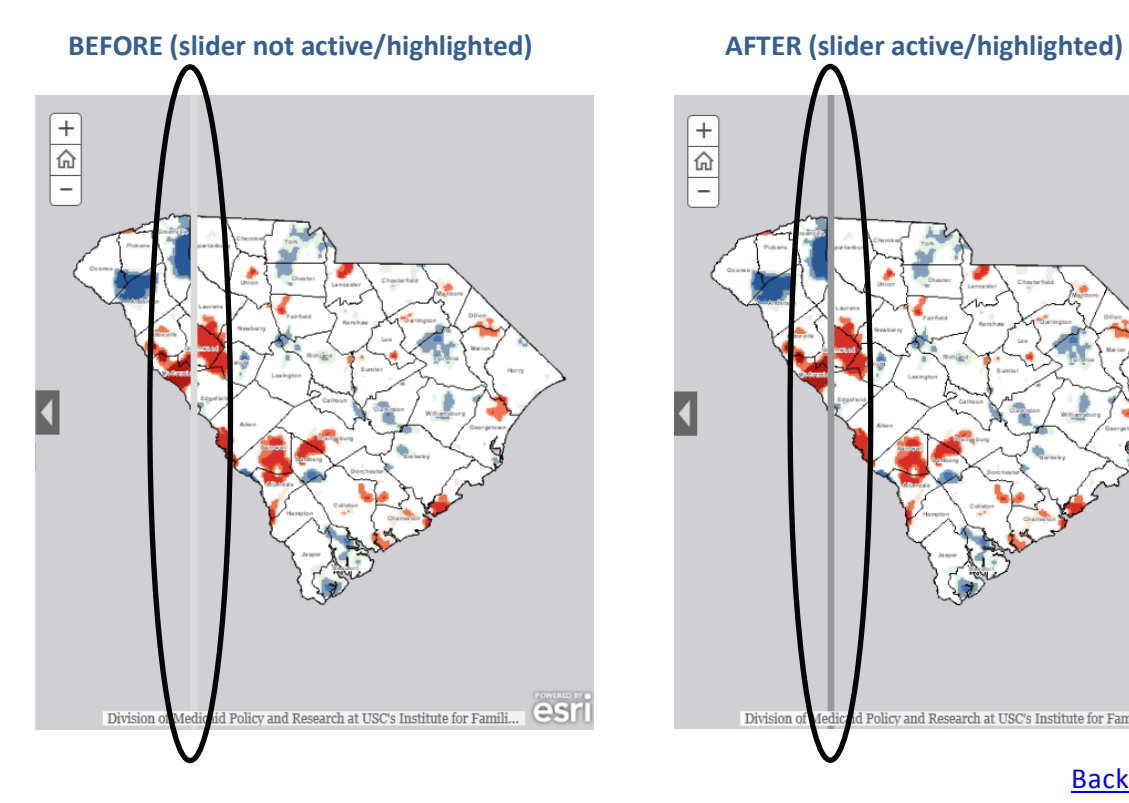

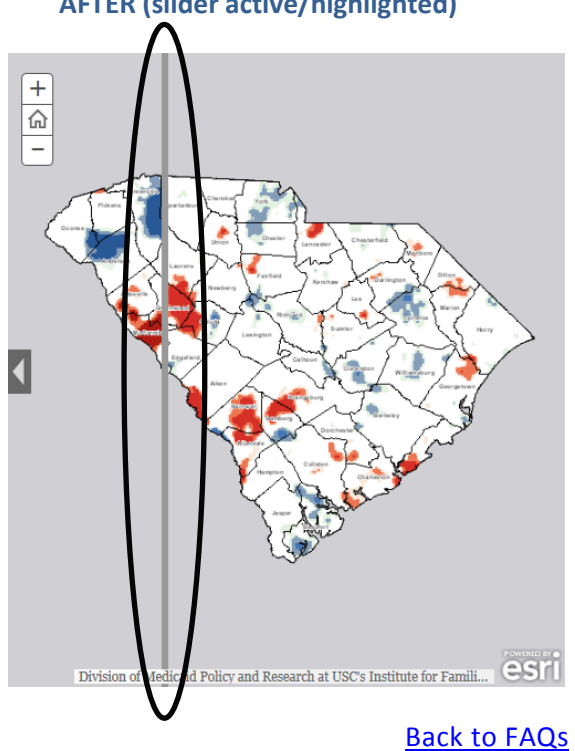